1

2

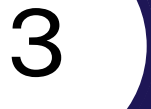

4

5

**Step 1:**

#### **Step 3:**

#### **Step 4:**

### **Step 5:**

Select "View" in the toolbox. Click on the dotted paper icon. Then, select the narrow-lined paper style.

#### Paper Style

**Rule Lines** None **Grid Lines** 

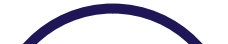

Select "Draw" in the toolbox. Choose a color and pen style. Title your note according to the information that you are learning that day.

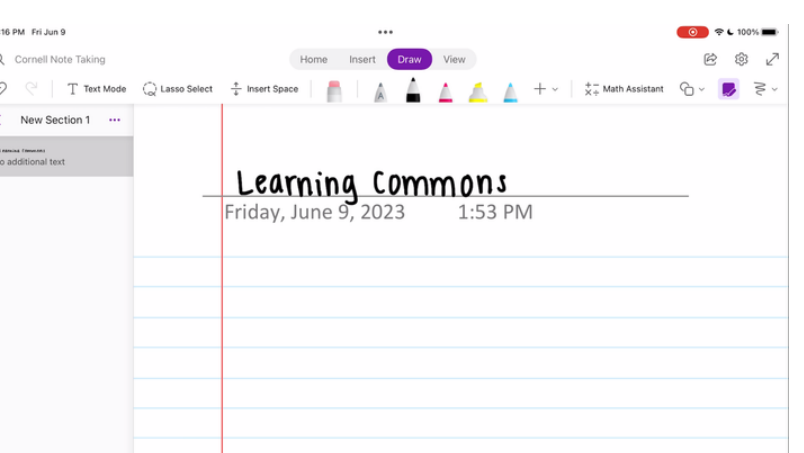

Draw a horizontal line on the top of your page.

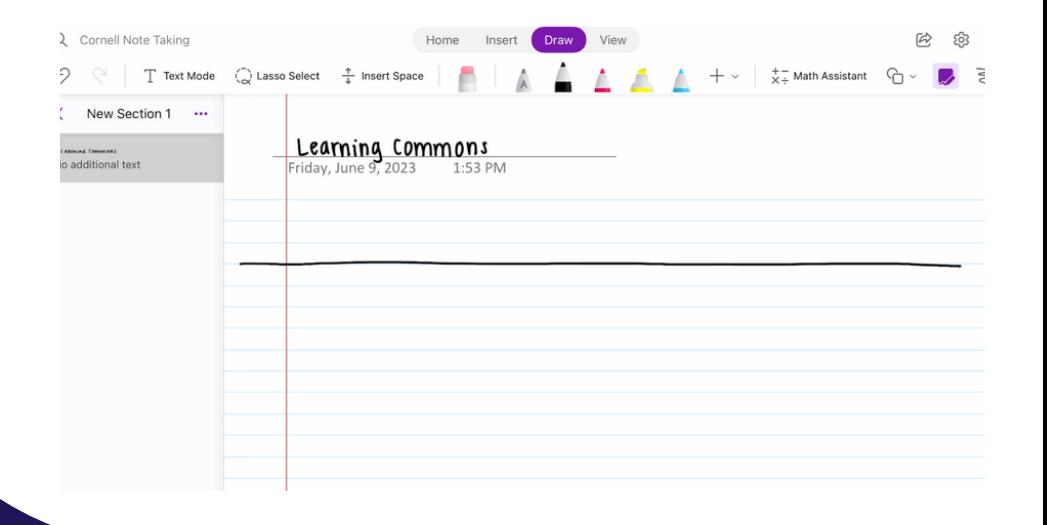

Draw a vertical line near the left quarter of the horiztonal line.

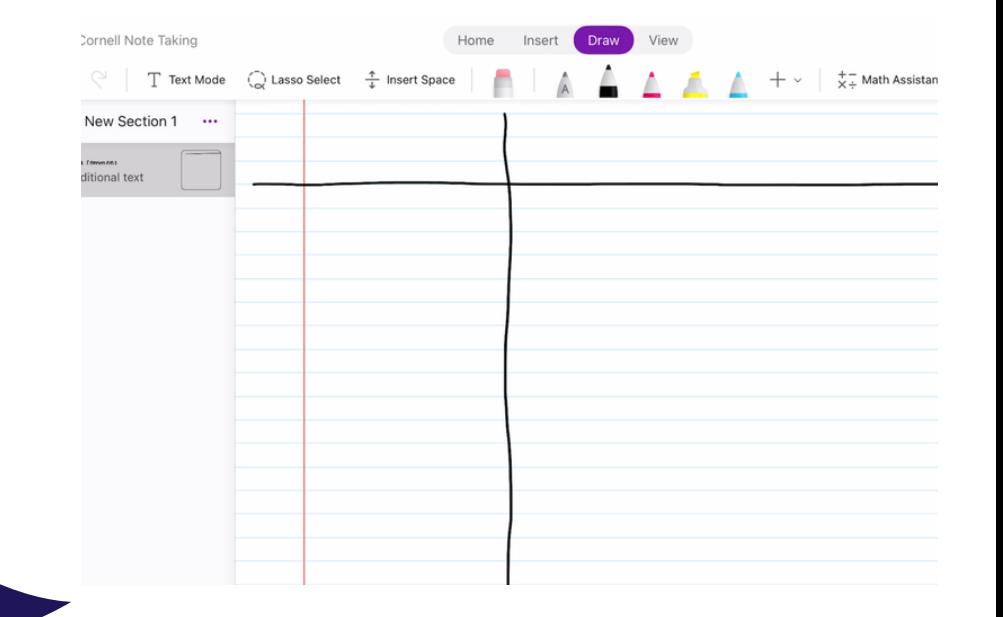

# **How to Create a Cornell Note Sheet on Microsoft OneNote**

Open OneNote and create a new note.

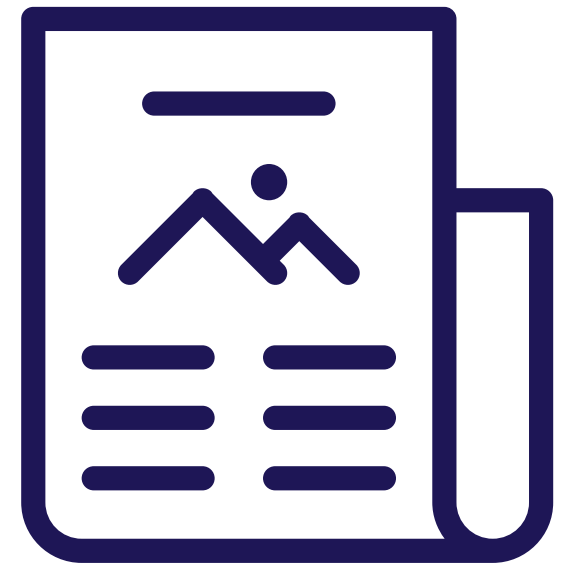

### **Step 2:**

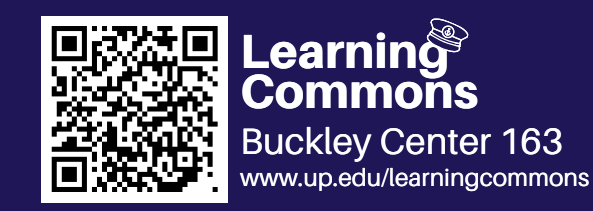

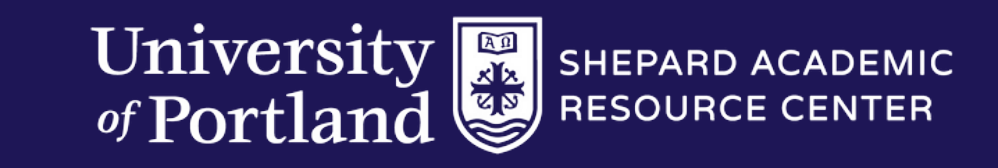

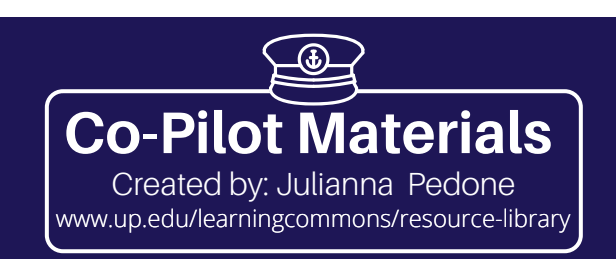

6

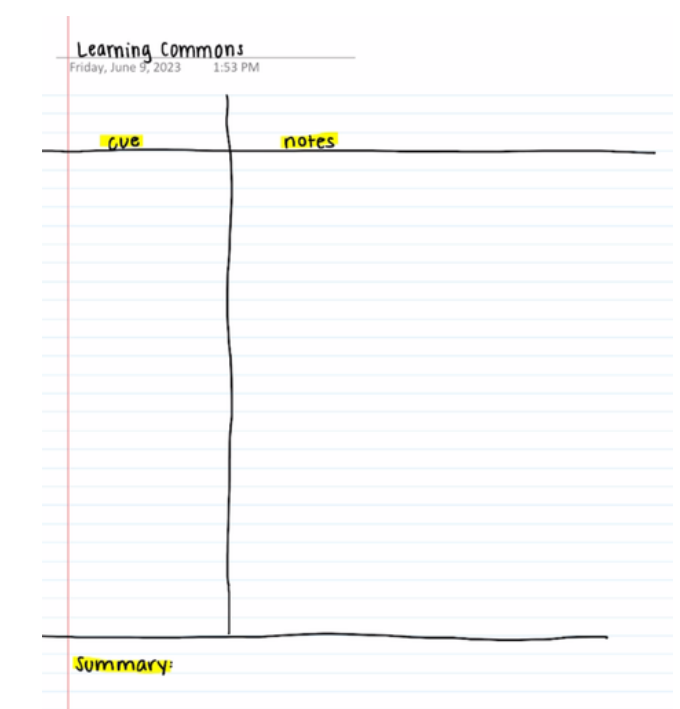

7

8

\*

#### **Step 6:**

#### **Step 7:**

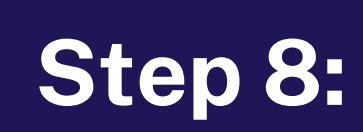

**!!**

Draw a horizontal line at the bottom of the vertical line.

Write "Summary" under the bottom horizontal line. This is where you will summarize the notes you have taken in your own words.

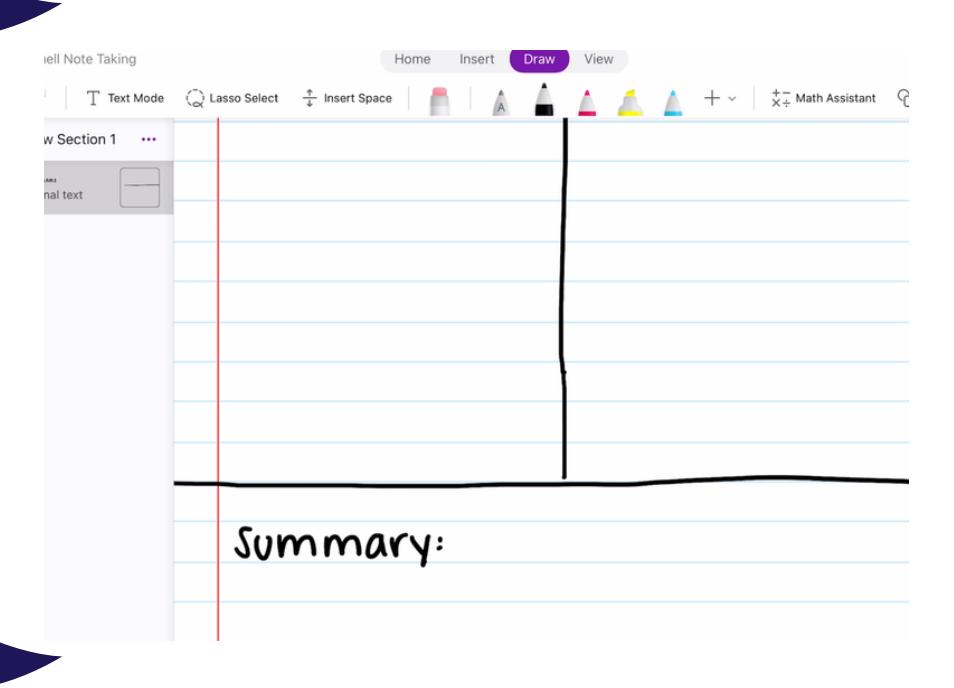

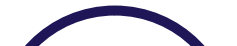

Write "cue" in the left column and "notes" in the right column. Highlight each label and your notes are ready!

# **How to Create a Cornell Note Sheet on Microsoft OneNote**

This method can also be used on applications such as Notability or on binder paper!

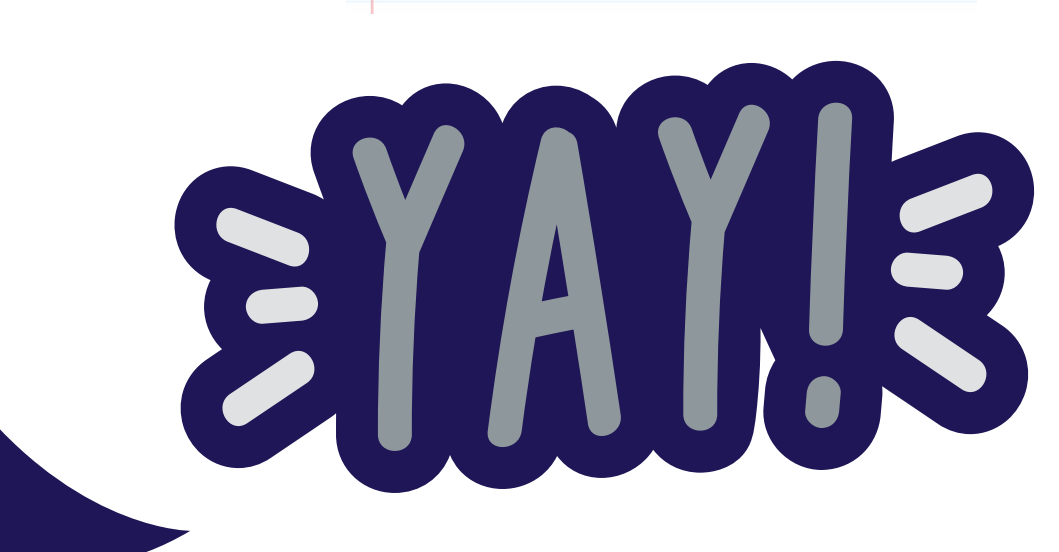

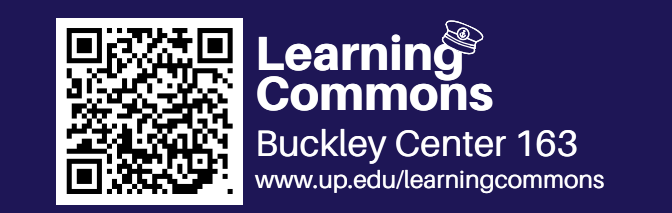

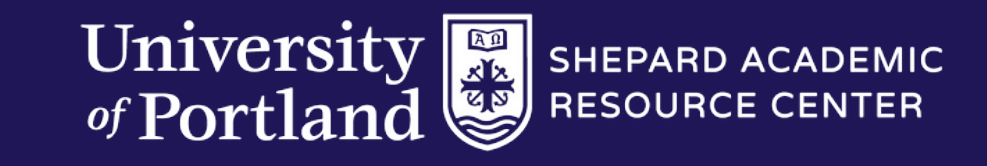

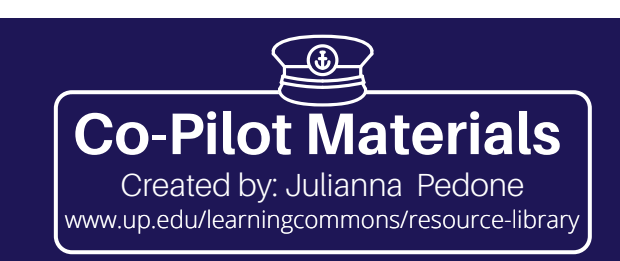